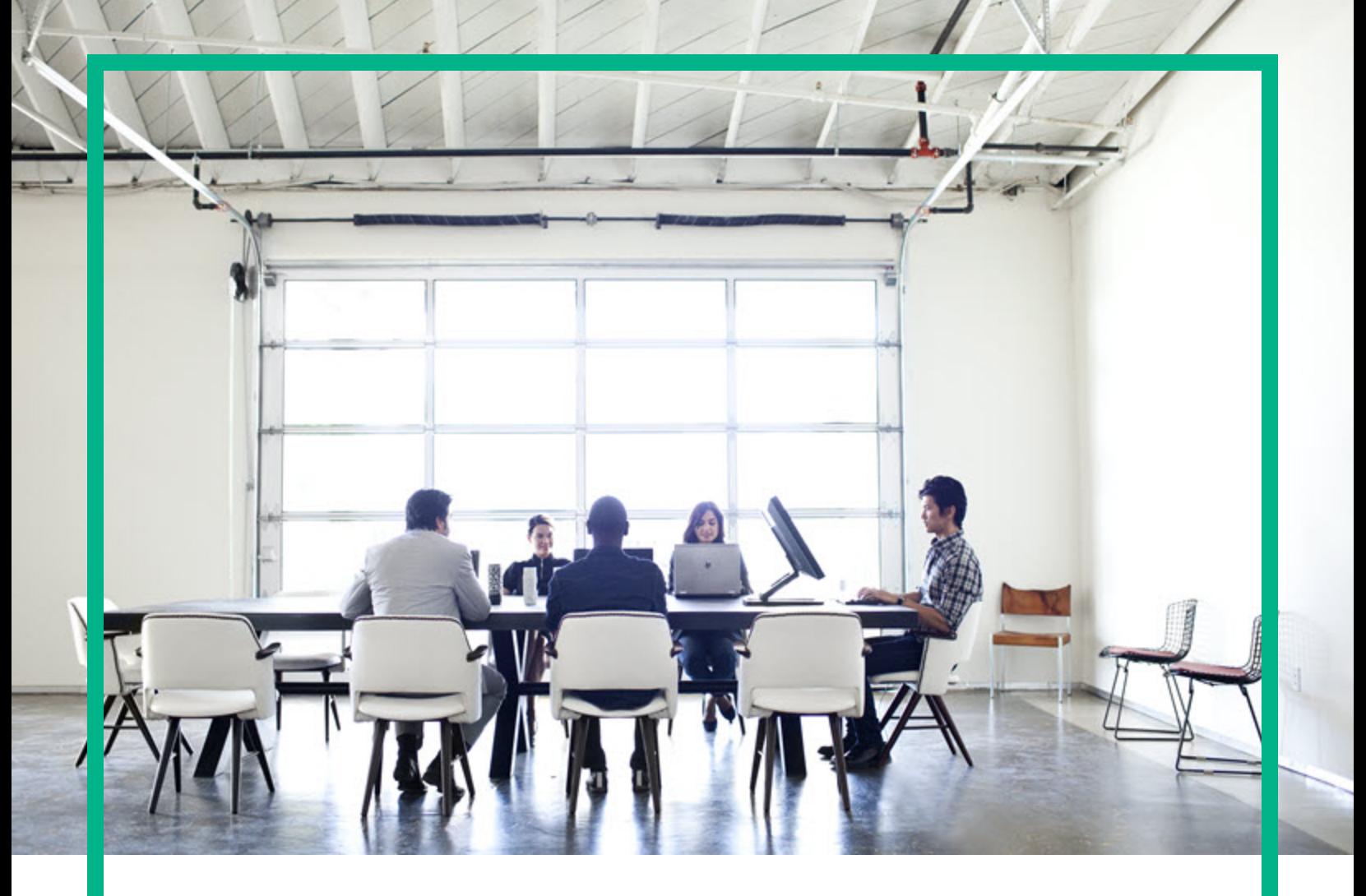

# **Asset Manager**

Softwareversion: 9.60 Windows®- und Linux®-Betriebssysteme

# **Abstimmung**

Datum der Dokumentveröffentlichung: Juni 2016 Datum des Software-Release: Juni 2016

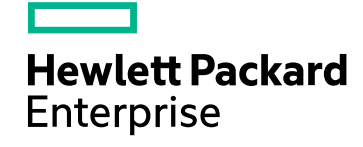

### Rechtliche Hinweise

#### Garantie

Die Garantiebedingungen für Produkte und Services von Hewlett Packard Enterprise sind in der Garantieerklärung festgelegt, die diesen Produkten und Services beiliegt. Keine der folgenden Aussagen kann als zusätzliche Garantie interpretiert werden. Hewlett Packard Enterprise haftet nicht für technische oder redaktionelle Fehler oder Auslassungen.

Die hierin enthaltenen Informationen können ohne vorherige Ankündigung geändert werden.

### Eingeschränkte Rechte

Vertrauliche Computersoftware. Es ist eine gültige Lizenz von HPE für den Besitz, Gebrauch oder die Anfertigung von Kopien erforderlich. Entspricht FAR 12.211 und 12.212; kommerzielle Computersoftware, Computersoftwaredokumentation und technische Daten für kommerzielle Komponenten werden an die US-Regierung per Standardlizenz lizenziert.

### Copyright-Hinweis

© 1994 - 2016 Hewlett Packard Enterprise Development LP

#### Markenhinweise

Adobe™ ist eine Marke von Adobe Systems Incorporated.

Microsoft® und Windows® sind in den Vereinigten Staaten eingetragene Marken der Microsoft Corporation.

UNIX® ist eine eingetragene Marke der The Open Group.

Dieses Produkt enthält eine Schnittstelle der freien Programmbibliothek zum Komprimieren, 'zlib', geschützt durch Copyright © 1995-2002 Jean-loup Gailly und Mark Adler.

### Aktualisierungen der Dokumentation

Auf der Titelseite dieses Dokuments befinden sich die folgenden identifizierenden Informationen:

- Software-Versionsnummer, die Auskunft über die Version der Software gibt.
- Datum der Dokumentveröffentlichung, das bei jeder Änderung des Dokuments ebenfalls aktualisiert wird.
- Datum des Software-Release, das angibt, wann diese Version der Software veröffentlicht wurde.

Um zu überprüfen, ob neue Updates verfügbar sind und zu gewährleisten, dass Sie die neueste Version eines Dokuments verwenden, rufen Sie die folgende Website auf: <https://softwaresupport.hpe.com/>.

Auf dieser Website müssen Sie sich als Benutzer mit einem HPE Passport registrieren und anmelden. Sie erhalten eine HPE Passport-ID, indem Sie auf der Seite von HPE Software Support auf **Register** (Registrieren) klicken oder auf der Anmeldeseite von HPE Passport auf **Create an Account** (Konto erstellen) klicken.

Sie erhalten auch aktualisierte oder neue Versionen, wenn Sie den Support-Service für das entsprechende Produkt abonnieren. Weitere Informationen erhalten Sie bei Ihrem HPE-Vertriebspartner.

### Support

Besuchen Sie die HPE Software Support-Website unter: [https://softwaresupport.hpe.com](https://softwaresupport.hpe.com/).

Auf dieser Website finden Sie Kontaktinformationen und Details zu Produkten, Services und Support-Leistungen von HPE Software.

Der Online-Support von HPE Software bietet Kunden mit Hilfe interaktiver technischer Support-Werkzeuge die Möglichkeit, ihre Probleme intern zu lösen. Als Valued Support Customer können Sie die Support-Website für folgende Aufgaben nutzen:

- <sup>l</sup> Suchen nach interessanten Wissensdokumenten
- <sup>l</sup> Absenden und Verfolgen von Support-Fällen und Erweiterungsanforderungen
- <sup>l</sup> Herunterladen von Software-Patches
- <sup>l</sup> Verwalten von Support-Verträgen
- Nachschlagen von HPE-Support-Kontakten <sup>l</sup> Einsehen von Informationen über verfügbare Services
- Führen von Diskussionen mit anderen Softwarekunden
- Suchen und Registrieren für Softwareschulungen

Für die meisten Support-Bereiche müssen Sie sich als Benutzer mit einem HPE Passport registrieren und anmelden. In vielen Fällen ist zudem ein Support-Vertrag erforderlich. Sie erhalten eine HPE Passport-ID, indem Sie auf der Seite von HPE Software Support auf **Register** (Registrieren) klicken oder auf der Anmeldeseite von HPE Passport auf **Create an Account** (Konto erstellen) klicken.

Weitere Informationen zu Zugriffsebenen finden Sie unter: [https://softwaresupport.hpe.com/web/softwaresupport/access-levels.](https://softwaresupport.hpe.com/web/softwaresupport/access-levels)

**HPE Software Solutions Now** greift auf die Website "HPE Software Solution and Integration Portal" zu. Auf dieser Website finden Sie HPE-Produktlösungen für Ihre Unternehmensanforderungen, einschließlich einer Liste aller Integrationsmöglichkeiten zwischen HPE-Produkten sowie eine Aufstellung der ITIL-Prozesse. Der URL dieser Website lautet <http://h20230.www2.hp.com/sc/solutions/index.jsp>.

# Inhalt

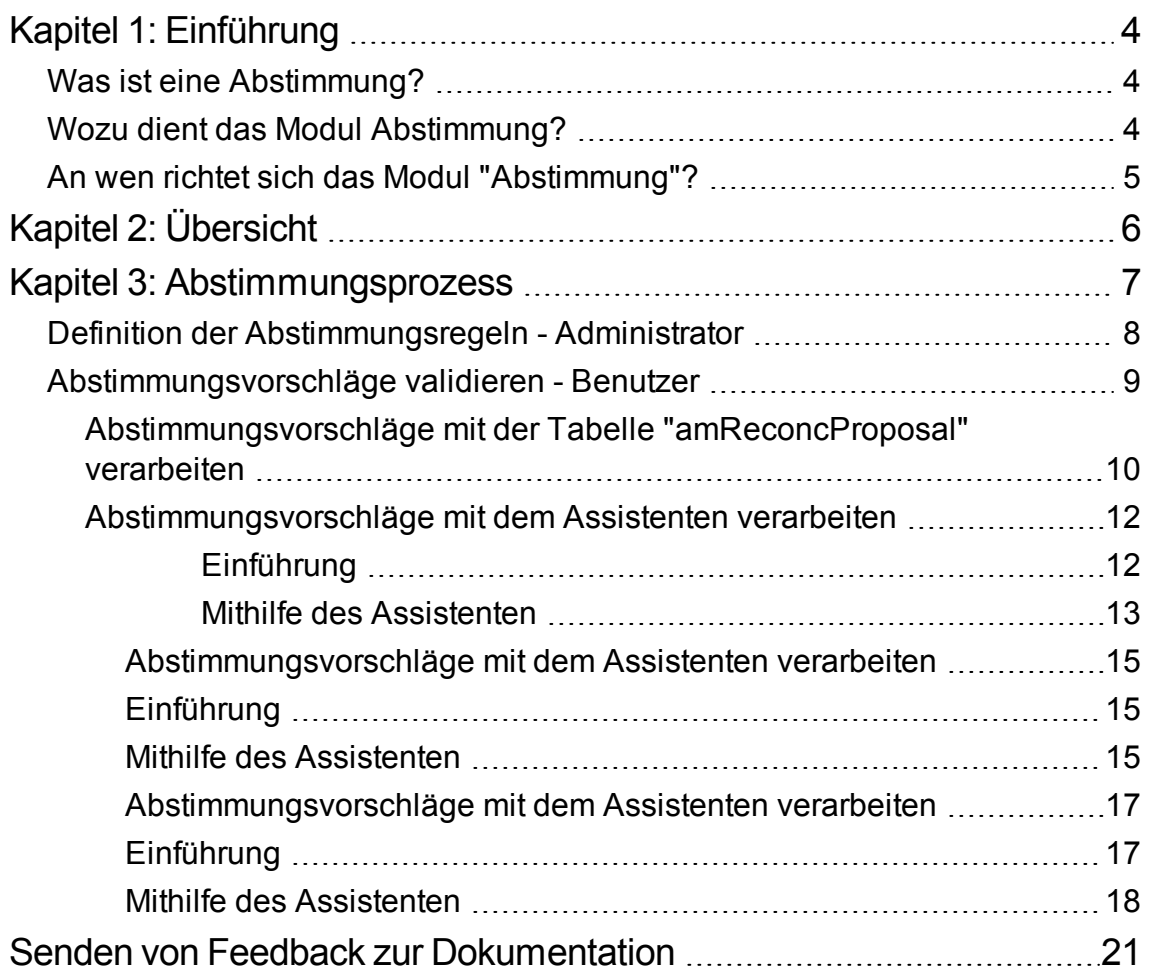

# <span id="page-3-0"></span>Kapitel 1: Einführung

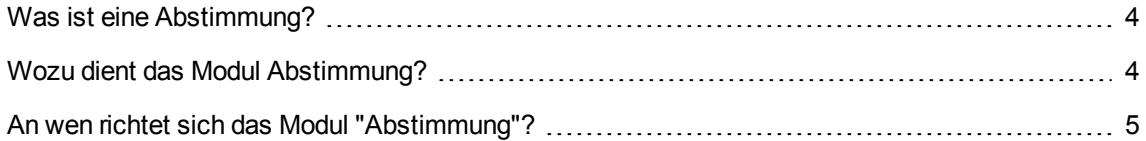

### <span id="page-3-1"></span>**Was ist eine Abstimmung?**

Unter einer Abstimmung ist die Integration von Eingangsdaten zu verstehen, die aus einer Ausgangsanwendung stammen, in der aktuellere Daten enthalten sind als in der Zielanwendung.

Der Abstimmung baut im Wesentlichen auf folgender Frage auf: "Sind die Eingangsdaten, die abgestimmt werden sollen, bereits in der Zielanwendung enthalten?"

- Lautet die Antwort "Nein", werden sie eingefügt.
- Lautet die Antwort "Ja", werden die vorhandenen Daten unter Berücksichtigung der neuen, in den Eingangsdaten enthaltenen Informationen aktualisiert.

## <span id="page-3-2"></span>**Wozu dient das Modul Abstimmung?**

Das Modul Abstimmung ermöglicht das Aktualisieren von Asset Manager-Datensätzen mithilfe von Daten, die über externe Programme gesammelt wurden.

Auf diese Weise können Sie den Informationsfluss kontrollieren, über den Daten aus externen Anwendungen in Ihre Datenbank gelangen, und die Änderungen unter Berücksichtigung spezifischer Kriterien manuell oder automatisch validieren.

Um das Modul Abstimmung ausführen zu können, muss folgendes Programm zur Verfügung stehen:

HPE Connect-It (im Lieferumfang von Asset Manager 9.60 enthalten) Der Administrator kann zum Definieren der Abstimmungsregeln ein Skript in HPE Connect-It einfügen. Die Aktualisierung der in der Asset Manager-Datenbank enthaltenen Daten erfolgt unter Berücksichtigung der vom Benutzer vorgegebenen Bedingungen entweder automatisch oder manuell. Ein oder mehrere Integrationsszenarien erlauben die Übertragung der Daten aus der externen

Anwendung in Asset Manager.

**Achtung:** Es wird vorausgesetzt, dass die Benutzer, die das Abstimmungsmodul verwenden möchten, über ausreichende Erfahrungen mit der Integrationsplattform HPE Connect-It verfügen.

Weitere Informationen zur Verwendung von HPE Connect-It finden Sie im HPE Connect-It User Guide.

Damit HPE Connect-It auf das Modul **Abstimmung** zugreifen kann, sind folgende Komponenten erforderlich:

• Ausgangsconnector

Über diese externe Anwendung (z.B. Scanner vom Typ HPE Discovery and Dependency Mapping Inventory oder LDAP) werden die Daten zur Aktualisierung der Asset Manager-Datensätze bereitgestellt.

• Zielconnector

Derzeit wird der Zielconnector nur von Asset Management unterstützt. Über die Datensatztabelle **amReconcProposal** können vom Administrator in Asset Manager eventuell angeforderte Abstimmungsvorschläge gespeichert und manuell validiert werden.

# <span id="page-4-0"></span>**An wen richtet sich das Modul "Abstimmung"?**

Das Modul Abstimmung wurde für folgende Zielgruppen entwickelt:

- Für Asset Manager-Administratoren, die die Aktualisierung einer Datenbank automatisieren möchten. Die Administratoren erstellen Abstimmungsregeln und fügen sie in Form von BASIC-Skripten in HPE Connect-It ein.
- Für Personen, die mit der Verwaltung der Abstimmungsvorschläge in Asset Manager beauftragt werden. Verwenden Sie die Tabelle mit Abstimmungsvorschlägen (**amReconcProposal**) oder den Assistenten **Abstimmungsvorschlagslose für IT-Ausrüstung verwalten** (sysBatchManageRecon), um diese Vorschläge zu verwalten und zu bewilligen.

# <span id="page-5-0"></span>Kapitel 2: Übersicht

Das Asset Manager-Modul **Abstimmung** wurde entwickelt, um die Durchführung von Aktualisierungen in einer Datenbank zu erleichtern. Die Definition der Aktualisierungskriterien, der technischen Einrichtung und der tatsächlichen Anwendung werden in diesem Modul getrennt verwaltet.

Die Abstimmung in Asset Manager bietet folgende Möglichkeiten:

Die ausführliche Definition der Aktualisierungskriterien, die auf die Datensätze in der Datenbank angewendet werden sollen.

Die Automatisierung des Aktualisierungsprozesses, sofern eine Kontrolle dieses Prozesses nicht erforderlich ist.

Die manuelle Validierung der Änderungen, bei der eine präzise Kontrolle vor der Integration in die Datenbank erforderlich ist.

**Hinweis:** Mit dem Modul Abstimmung können gegenwärtig nur Abstimmungsvorschläge für Änderungen des Felds **lMemorySizeMb** der Tabelle **amComputer** erstellt werden. Die Funktionen des Moduls werden fortlaufend erweitert, um Änderungen in weiteren Feldern abzustimmen.

Bei der Abstimmung von Daten in Asset Manager werden nachstehende Vorgänge ausgeführt:

- Analyse der internen Anforderungen des Unternehmens in Bezug auf die Kontrolle. Bei dieser Analyse wird festgestellt, welche Kontrollvorgänge bei der Integration von Änderungen in die Datenbank erforderlich sind. Ein Beispiel: Die für die Beschaffung verantwortliche Person möchte Preiserhöhungen automatisieren, sofern sie einen bestimmten Grenzwert nicht überschreiten, jedoch die Kontrolle über wesentliche Preiserhöhungen in Einzelfällen behalten.
- Ableitung einer Reihe von Unternehmensregeln Im Anschluss an die Analyse der Unternehmensanforderungen können die Prioritäten definiert und die Kontrollkriterien festgelegt werden.
- Technische Integration der Kontrollkriterien Der Administrator fügt ein BASIC-Skript in HPE Connect-It ein. Über dieses Skript werden die Abstimmungsregeln erstellt und die Einträge in der Tabelle der Abstimmungsvorschläge (**amReconcProposal**) generiert, sobald die manuelle Bewilligung von Änderungen erforderlich wird.
- Manuelle Validierung von Änderungen Der Benutzer validiert die einzelnen Abstimmungsvorschläge in Asset Manager. Auf diese Weise werden alle Änderungen vor ihrer Integration in die Datenbank kontrolliert.

# <span id="page-6-0"></span>Kapitel 3: Abstimmungsprozess

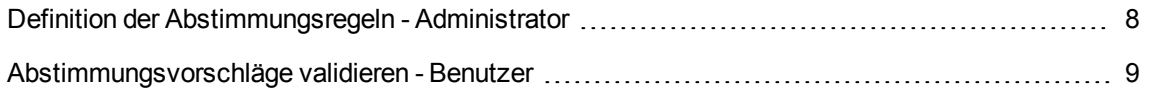

Bei der Verwendung des Moduls **Abstimmung** sind zwei verschiedene Schritte zu unterscheiden:

- Die Abfrage und Bearbeitung der Abstimmungsregeln in HPE Connect-It. Dieser Schritt ist dem Datenbankadministrator vorbehalten, der dabei die Art der Kontrolle festlegt, die er bei der Aktualisierung ausüben möchte.
- **.** Die Verwaltung von Abstimmungsvorschlägen in der Tabelle amReconcProposal in Asset Manager.

Dieser Schritt betrifft die Person, die für die Bewilligung der Abstimmungsvorschläge zuständig ist, die beim Vergleich der Daten aus der Ausgangsanwendung mit den Daten in Asset Manager generiert wurden.

Diese Person kann die Daten aus der Ausgangsanwendung bzw. die Daten aus der Zielanwendung (in diesem Fall Asset Manager) akzeptieren oder einen neuen Wert für das Feld eingeben, das von dem Abstimmungsvorschlag unter Bewilligung betroffen ist.

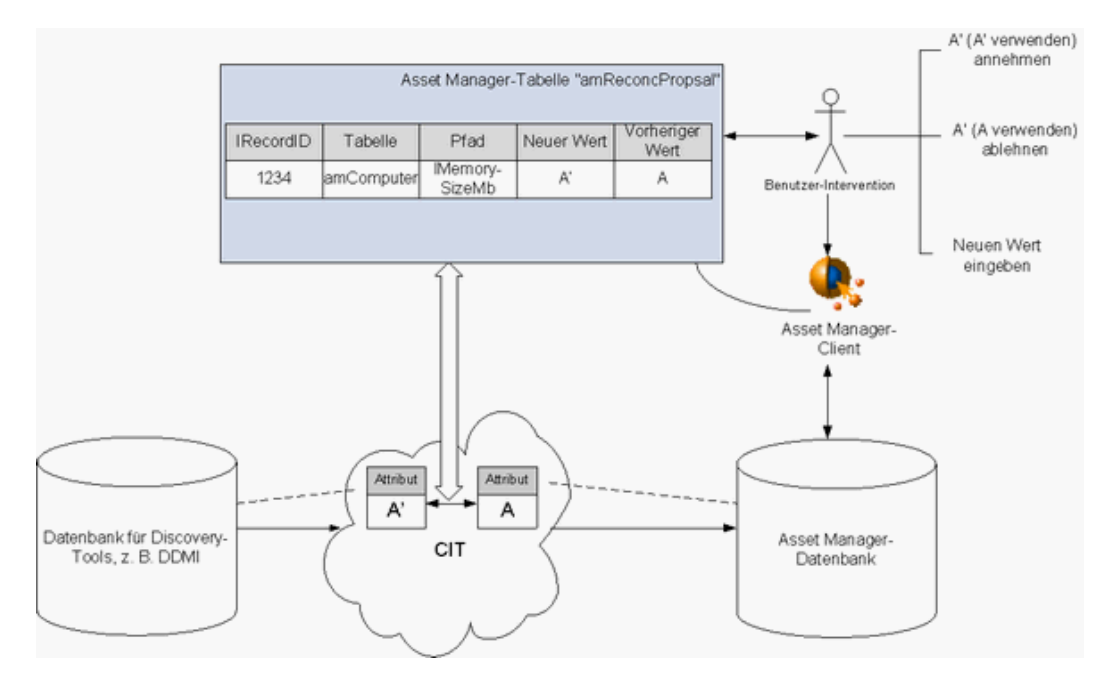

#### **Abstimmungsprozess**

# <span id="page-7-0"></span>**Definition der Abstimmungsregeln - Administrator**

Bevor das Modul **Abstimmung** in Asset Manager verwendet werden kann, muss der Administrator zunächst einige Regeln erstellen. Dazu muss ein entsprechendes BASIC-Skript in HPE Connect-It eingefügt werden.

Dieses BASIC-Skript kann im Fenster zur Bearbeitung der Zuordnungen bzw. des aufgenommenenen Dokumenttyps und dort in der Registerkarte **Abstimmungsskripte** in HPE Connect-It bearbeitet werden.

In diesem Skript kommen zwei abstimmungsspezifische Funktionen zur Anwendung:

- Aktualisieren (ValidateReconcUpdate)
- Einfügen (ValidateReconcInsert)

**Achtung:** Um das Modul **Abstimmung** ordnungsgemäß verwenden zu können, muss die Option **Execute the reconciliation scripts** auf der Ebene des Connectors **Asset Management** aktiviert werden:

- 1. Führen Sie den HPE Connect-It-Szenarieneditor aus.
- 2. Aktivieren Sie die erweiterte Konfiguration (Menü **Tools/Advanced configuration**).
- 3. Öffnen Sie das Szenario.
- 4. Wählen Sie den Connector **Asset Management** (Bereich **Scenario diagram**).
- 5. Starten Sie den Assistenten zur Konfiguration des Szenarios (Menü **Tools/Configure**).
- 6. Zeigen Sie die Seite **Advanced Configuration** des Assistenten an.
- 7. Wählen Sie die Option **Execute the reconciliation scripts**.
- 8. Wählen Sie diese Konfiguration (Schaltfläche **Finish**).

So greifen Sie auf das Modul **Abstimmung** zu:

- 1. Öffnen Sie die Registerkarte **Reconciliation scripts** im Fenster zur Bearbeitung der Zuordnung oder des aufgenommenen Dokumenttyps.
- 2. Bearbeiten Sie das standardmäßig im Lieferumfang enthaltene BASIC-Skript.
- 3. Wenn Sie die zwischen zwei Inventuren vorgenommenen Änderungen manuell validieren

möchten, verwenden Sie die Funktionen (ValidateReconcUpdate oder ValidateReconcInsert). Sobald im Anschluss daran Änderungen in der Datenbank vorgenommen werden, kommt es in der Tabelle **amReconcProposal** zur Erstellung der entsprechenden Abstimmungsvorschläge, die manuell validiert werden müssen.

**Hinweis:** Wenn die Aktualisierung der Datenbank automatisiert werden und die manuelle Validierung damit wegfallen soll, können Sie in der Registerkarte **Reconciliation scripts** ein beliebiges Skript einfügen, ohne dazu die oben genannten Funktionen zu verwenden.

**Hinweis:** Weitere Informationen zu den Parametern der Funktionen

ValidateReconcUpdate und ValidateReconcInsert finden Sie in den Kommentaren zur Datei **ac.bas**. Der Zugriff auf diese Datei erfolgt über den Unterordner **config\ac\bas** des HPE Connect-It-Installationsordners.

**Achtung:** Um die Funktionen ValidateReconcUpdate und ValidateReconcInsert aufrufen zu können, müssen Sie die Datei **ac.bas** in der Liste der Dateien **.bas** hinzufügen, die von einem Szenario verwendet werden.

- <sup>o</sup> Wenn es sich um ein neues Szenario handelt, ist die Datei **ac.bas** standardmäßig aktiviert.
- <sup>o</sup> Wenn es sich um ein vorhandenes Szenario handelt, müssen Sie sich vergewissern, dass die Datei **ac.bas** in der Liste aktiviert ist, die über das Menü **Scenario/Global functions** aufgerufen werden kann.

**Achtung:** Nach dem Validieren der Abstimmungsvorschläge in der Asset Manager-Tabelle **amReconcProposal** muss das Szenario in HPE Connect-It erneut gestartet werden. Auf diese Weise wird den Änderungen Rechnung getragen und Konflikte werden beseitigt.

**Hinweis:** Im Allgemeinen sollten die Szenarien regelmäßig mithilfe eines Steuerprogramms ausgeführt werden. Weitere Informationen zur Erstellung eines Steuerprogramms finden Sie im Benutzerhandbuch zu HPE Connect-It.

# <span id="page-8-0"></span>**Abstimmungsvorschläge validieren - Benutzer**

Der Administrator verteilt die zu validierenden Abstimmungsvorschläge und gibt dazu im Detailfenster der Tabelle **amReconcProposal** die entsprechenden Informationen im Feld **Bearbeiter** ein. Der Zugriff auf sämtliche in der Liste geführten aktuellen Abstimmungsvorschläge ist dem Administrator vorbehalten.

**Hinweis:** Standardmäßig können Abstimmungsvorschläge nur von einer Person, die in der Asset Manager-Datenbank über Administratorrechte verfügt, bestimmten Benutzern zugeordnet werden.

Der für die Bewilligung zuständige Benutzer hat bei der Verwaltung der ihm zugewiesenen Abstimmungsvorschläge die folgenden Optionen:

- <sup>l</sup> Über die Tabelle **amReconcProposal**.
- <sup>l</sup> Über den Assistenten **Abstimmungsvorschlagslose für IT-Ausrüstung verwalten** (sysBatchManageRecon).

### <span id="page-9-0"></span>**Abstimmungsvorschläge mit der Tabelle**

### **"amReconcProposal" verarbeiten**

1. Zeigen Sie die Tabelle **amReconcProposal** an, auf die Sie über die Verknüpfung **Ausrüstungsverwaltung/Abstimmung/Abstimmungsvorschläge** im Navigator zugreifen können.

Tabelle der Abstimmungsvorschläge

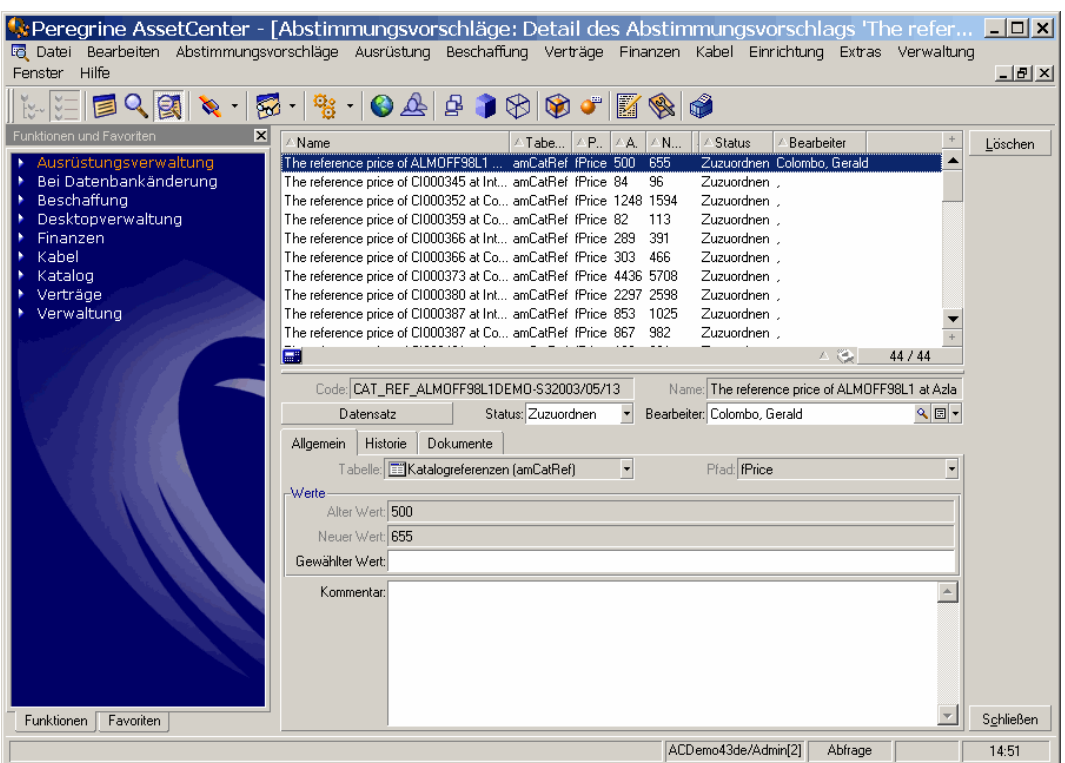

Jedem Abstimmungsvorschlag entspricht ein Datensatz in der Tabelle. Die zu einem Vorschlag vorhandenen Informationen werden im Detailfenster angezeigt.

**Hinweis:** Klicken Sie im Detailfenster auf die Schaltfläche **Datensatz**, um auf das Detail des Datensatzes mit dem jeweiligen Vorschlag zuzugreifen.

Die mit der Validierung beauftragte Person kann die Liste mit den validierten und den nicht validierten Abstimmungsvorschlägen anzeigen, die ihr zugeordnet wurden.

- 2. Sie haben die Wahl zwischen folgenden Möglichkeiten:
	- <sup>o</sup> Windows-Client: Wählen Sie die zu verarbeitenden Vorschläge. Indem Sie die Taste Strg oder Umschalt gedrückt halten, während Sie klicken, können Sie mehrere Datensätze wählen.
	- <sup>o</sup> Webclient: Klicken Sie auf den Vorschlag, um dessen Detailfenster anzuzeigen.
- 3. Verarbeiten Sie die Vorschläge wie folgt. Wählen Sie eine Option nach Ihrem Bedarf:
	- <sup>o</sup> Neuen Wert akzeptieren
		- <sup>l</sup> Windows-Client: Klicken Sie auf die Schaltfläche **Akzeptieren** rechts neben dem Feld **Name** im Detailfenster des Vorschlags.
		- <sup>l</sup> Webclient: Wählen Sie den Eintrag **Neuen Wert akzeptieren** in der Dropdown-Liste **Aktionen**.

Dadurch werden die folgenden Ereignisse ausgelöst:

- <sup>l</sup> In das Feld **Status** wird automatisch **Wert akzeptiert** eingetragen.
- <sup>l</sup> Das Feld **Zeitpunkt der Bewilligung** erscheint und enthält automatisch das aktuelle Datum und die Uhrzeit.
- . In das Feld Vorgeschlagener Wert wird automatisch der neue Wert eingetragen.
- <sup>o</sup> Neuen Wert ablehnen (alten Wert verwenden)
	- <sup>l</sup> Windows-Client: Klicken Sie auf die Schaltfläche **Ablehnen** rechts neben dem Feld **Bearbeiter** im Detailfenster des Vorschlags.
	- <sup>l</sup> Webclient: Wählen Sie den Eintrag **Neuen Wert ablehnen** in der Dropdown-Liste **Aktionen**.

Dadurch werden die folgenden Ereignisse ausgelöst:

- **.** In das Feld Status wird automatisch Wert abgelehnt eingetragen.
- <sup>l</sup> Das Feld **Zeitpunkt der Bewilligung** erscheint und enthält automatisch das aktuelle Datum und die Uhrzeit.
- . In das Feld Vorgeschlagener Wert wird automatisch der alte Wert eingetragen.
- <sup>o</sup> Geben Sie im Feld **Vorgeschlagener Wert** den gewählten Wert ein, und wählen Sie den Status des Vorschlags manuell im Feld **Status**.

# <span id="page-11-0"></span>**Abstimmungsvorschläge mit dem Assistenten verarbeiten**

### <span id="page-11-1"></span>**Einführung**

Mit dem Assistenten **Abstimmungsvorschlagslose für IT-Ausrüstung verwalten** (sysBatchManageRecon) können Sie Abstimmungsvorschläge besser verwalten. Er bietet folgende Möglichkeiten:

• Anzeigen aller Abstimmungsvorschläge, die bestimmte Kriterien erfüllen.

**Hinweis:** Der Assistent verwaltet nur die Abstimmungsvorschläge, für die **Status** (SQL-Name: seStatus) auf **Zu bewilligen** festgelegt ist.

- <sup>l</sup> Gleichzeitiges Verarbeiten mehrerer Vorschläge, statt jeden Datensatz einzeln zu verarbeiten.
- Verwerfen der Änderungen an Vorschlägen, falls erforderlich.

### <span id="page-12-0"></span>**Mithilfe des Assistenten**

- 1. Starten Sie den Assistenten mit einer der folgenden Methoden:
	- <sup>o</sup> Über die Tabelle **amReconcProposal**:
		- i. Zeigen Sie die Tabelle an, auf die Sie über die Verknüpfung **Ausrüstungsverwaltung/Abstimmung/Abstimmungsvorschläge** im Navigator zugreifen können.
		- ii. Öffnen Sie den Assistenten **Abstimmungsvorschlagslose für IT-Ausrüstung verwalten** (sysBatchManageRecon), indem Sie
			- <sup>l</sup> auf die Schaltfläche **Bewilligen** klicken (Windows-Client).
			- <sup>l</sup> **Losverwaltung von Abstimmungsvorschlägen für IT-Ausrüstungen** in der Dropdown-Liste **Aktionen** auswählen (Webclient).
	- <sup>o</sup> Über die Verknüpfung im Navigator

(**Ausrüstungsverwaltung/Abstimmung/Benutzeraktionen/Abstimmungsvorschlagslose für IT-Ausrüstung verwalten**)

2. Wählen Sie auf der ersten Seite des Assistenten eine Option.

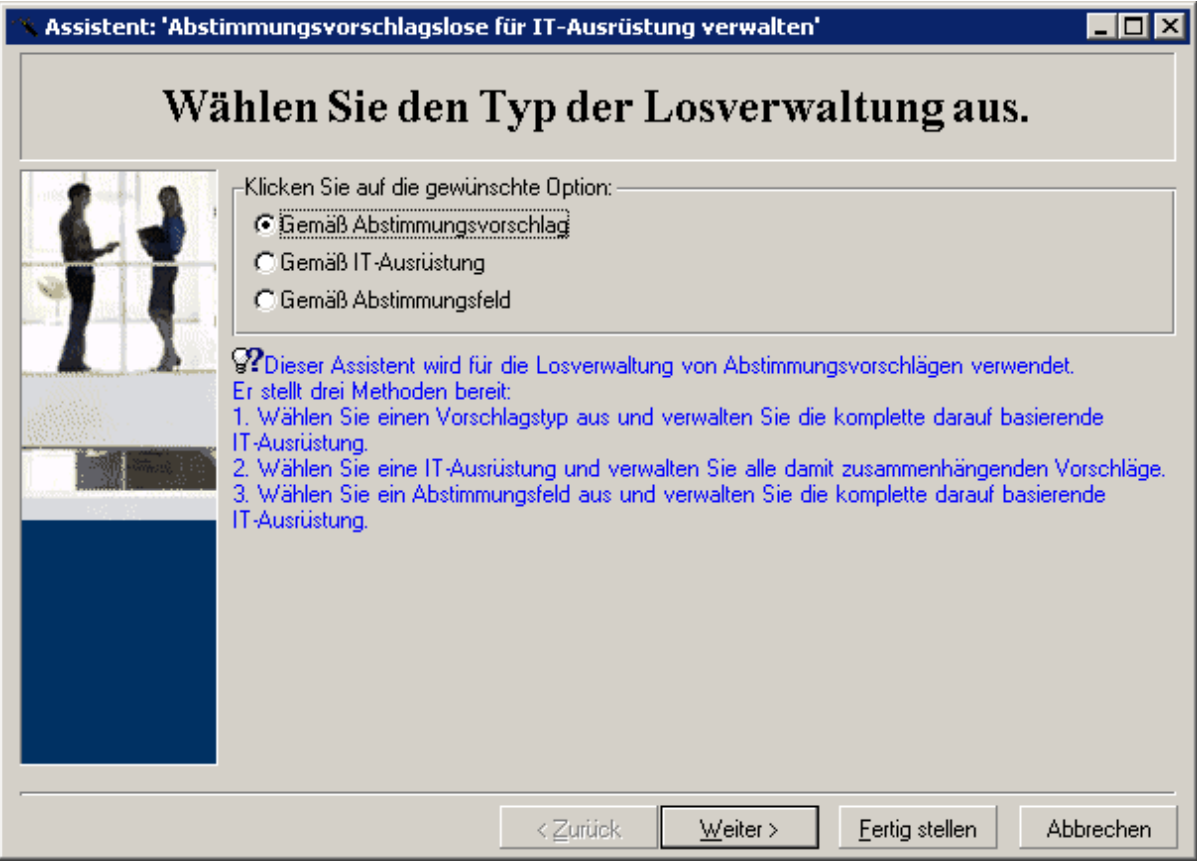

<sup>o</sup> Gemäß Abstimmungsvorschlag

Mit dieser Option können Sie alle Abstimmungsvorschläge anzeigen und verarbeiten, die der IT-Ausrüstung des gleichen Modells zugeordnet sind (mit dem gleichen Wert für **amModel.BarCode**).

<sup>o</sup> Gemäß IT-Ausrüstung

Mit dieser Option können Sie einen IT-Ausrüstungsgegenstand wählen und alle diesem IT-Ausrüstungsgegenstand zugeordneten Abstimmungsvorschläge verarbeiten.

**Hinweis:** Der Assistent filtert automatisch die IT-Ausrüstung heraus, der keine Abstimmungsvorschläge zugeordnet sind.

<sup>o</sup> Gemäß Abstimmungsfeld

Mit dieser Option können Sie alle Abstimmungsvorschläge anzeigen und verarbeiten, die zu Änderungen in der gleichen Tabelle und im gleichen Feld führen.

- 3. Klicken Sie auf **Weiter**.
- 4. Wählen Sie ein Element in der Liste aus, und klicken Sie auf **Weiter**. Die Liste der Abstimmungsvorschläge wird entsprechend Ihrer Auswahl angezeigt.
- 5. Verarbeiten Sie die Abstimmungsvorschläge. Ihnen stehen die gleichen Optionen zur Verfügung (**Akzeptieren**, **Ablehnen**, **Neuen Wert eingeben**), wie unter [Abstimmungsvorschläge](#page-9-0) mit der Tabelle ["amReconcProposal"](#page-9-0) verarbeiten beschrieben.

#### **Hinweis:**

- <sup>o</sup> Die zusätzliche Option **Wiederherstellen** ist nur im Assistenten verfügbar. Damit können Sie die an ausgewählten Vorschlägen vorgenommenen Änderungen verwerfen.
- <sup>o</sup> Sie können mehrere Datensätze auswählen und die gleiche Operation für sie durchführen.
- <sup>o</sup> Alle Operationen werden nur für die ausgewählten Vorschläge wirksam. Sie können z. B. einen Datensatz auswählen und dann auf die Schaltfläche **Wiederherstellen** klicken, um nur die Änderungen an diesem Vorschlag zu verwerfen.
- <sup>o</sup> Die zusätzliche Option **Wiederherstellen** ist nur im Assistenten verfügbar. Damit können Sie die an ausgewählten Vorschlägen vorgenommenen Änderungen verwerfen.
- <sup>o</sup> Sie können mehrere Datensätze auswählen und die gleiche Operation für sie durchführen.
- <sup>o</sup> Alle Operationen werden nur für die ausgewählten Vorschläge wirksam. Sie können z. B. einen Datensatz auswählen und dann auf die Schaltfläche **Wiederherstellen** klicken, um nur die Änderungen an diesem Vorschlag zu verwerfen.
- 6. Klicken Sie auf **Fertig stellen**.

# <span id="page-14-0"></span>**Abstimmungsvorschläge mit dem Assistenten verarbeiten**

### <span id="page-14-1"></span>**Einführung**

Mit dem Assistenten **Abstimmungsvorschlagslose für IT-Ausrüstung verwalten** (sysBatchManageRecon) können Sie Abstimmungsvorschläge besser verwalten. Er bietet folgende Möglichkeiten:

• Anzeigen aller Abstimmungsvorschläge, die bestimmte Kriterien erfüllen.

**Hinweis:** Der Assistent verwaltet nur die Abstimmungsvorschläge, für die **Status** (SQL-Name: seStatus) auf **Zu bewilligen** festgelegt ist.

- Gleichzeitiges Verarbeiten mehrerer Vorschläge, statt jeden Datensatz einzeln zu verarbeiten.
- <span id="page-14-2"></span>• Verwerfen der Änderungen an Vorschlägen, falls erforderlich.

### **Mithilfe des Assistenten**

- 1. Starten Sie den Assistenten mit einer der folgenden Methoden:
	- <sup>o</sup> Über die Tabelle **amReconcProposal**:
		- i. Zeigen Sie die Tabelle an, auf die Sie über die Verknüpfung **Ausrüstungsverwaltung/Abstimmung/Abstimmungsvorschläge** im Navigator zugreifen können.
		- ii. Öffnen Sie den Assistenten **Abstimmungsvorschlagslose für IT-Ausrüstung verwalten** (sysBatchManageRecon), indem Sie
			- **auf die Schaltfläche Bewilligen klicken (Windows-Client).**
			- <sup>l</sup> **Losverwaltung von Abstimmungsvorschlägen für IT-Ausrüstungen** in der Dropdown-Liste **Aktionen** auswählen (Webclient).
	- <sup>o</sup> Über die Verknüpfung im Navigator

(**Ausrüstungsverwaltung/Abstimmung/Benutzeraktionen/Abstimmungsvorschlagslose für IT-Ausrüstung verwalten**)

2. Wählen Sie auf der ersten Seite des Assistenten eine Option.

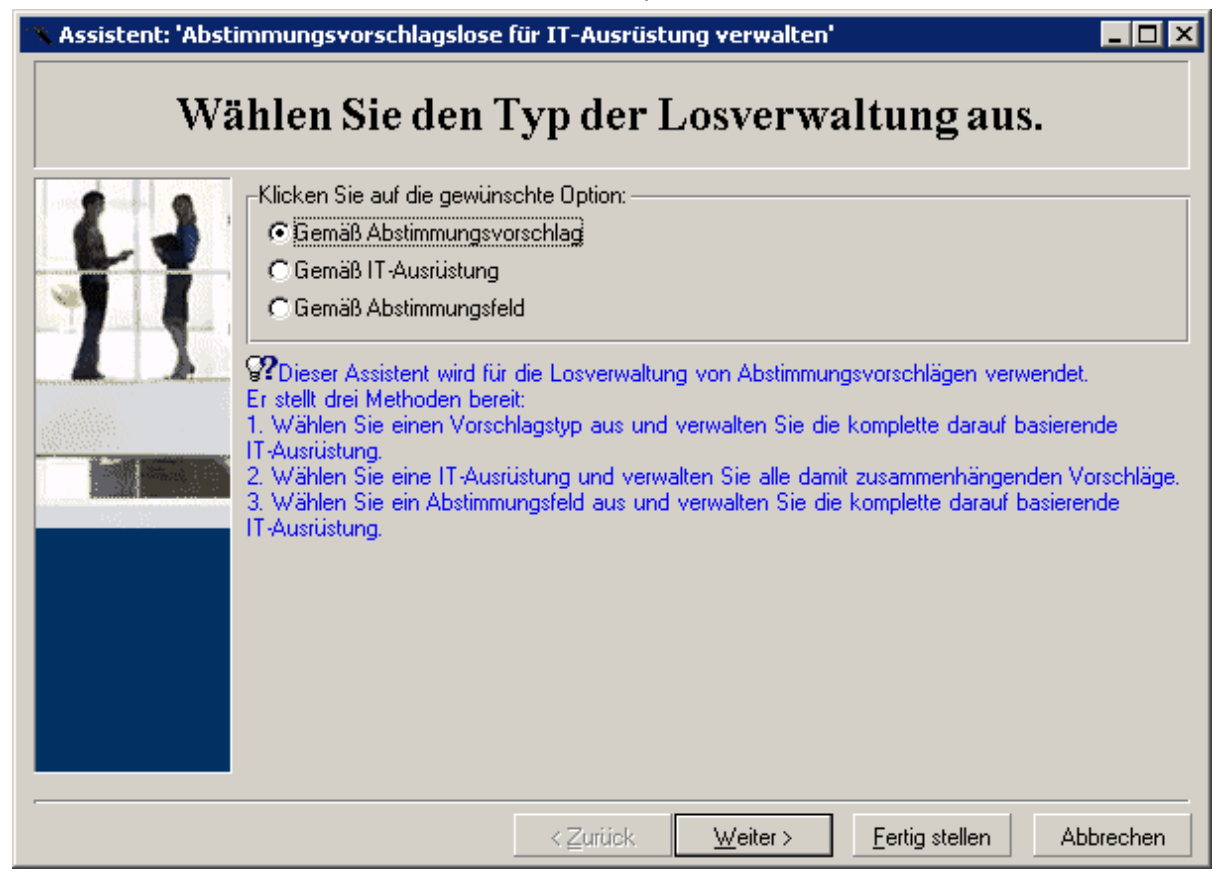

<sup>o</sup> Gemäß Abstimmungsvorschlag

Mit dieser Option können Sie alle Abstimmungsvorschläge anzeigen und verarbeiten, die der IT-Ausrüstung des gleichen Modells zugeordnet sind (mit dem gleichen Wert für **amModel.BarCode**).

<sup>o</sup> Gemäß IT-Ausrüstung

Mit dieser Option können Sie einen IT-Ausrüstungsgegenstand wählen und alle diesem IT-Ausrüstungsgegenstand zugeordneten Abstimmungsvorschläge verarbeiten.

**Hinweis:** Der Assistent filtert automatisch die IT-Ausrüstung heraus, der keine Abstimmungsvorschläge zugeordnet sind.

<sup>o</sup> Gemäß Abstimmungsfeld

Mit dieser Option können Sie alle Abstimmungsvorschläge anzeigen und verarbeiten, die zu Änderungen in der gleichen Tabelle und im gleichen Feld führen.

3. Klicken Sie auf **Weiter**.

- 4. Wählen Sie ein Element in der Liste aus, und klicken Sie auf **Weiter**. Die Liste der Abstimmungsvorschläge wird entsprechend Ihrer Auswahl angezeigt.
- 5. Verarbeiten Sie die Abstimmungsvorschläge. Ihnen stehen die gleichen Optionen zur Verfügung (**Akzeptieren**, **Ablehnen**, **Neuen Wert eingeben**), wie unter [Abstimmungsvorschläge](#page-9-0) mit der Tabelle ["amReconcProposal"](#page-9-0) verarbeiten beschrieben.

#### **Hinweis:**

- <sup>o</sup> Die zusätzliche Option **Wiederherstellen** ist nur im Assistenten verfügbar. Damit können Sie die an ausgewählten Vorschlägen vorgenommenen Änderungen verwerfen.
- <sup>o</sup> Sie können mehrere Datensätze auswählen und die gleiche Operation für sie durchführen.
- <sup>o</sup> Alle Operationen werden nur für die ausgewählten Vorschläge wirksam. Sie können z. B. einen Datensatz auswählen und dann auf die Schaltfläche **Wiederherstellen** klicken, um nur die Änderungen an diesem Vorschlag zu verwerfen.
- <sup>o</sup> Die zusätzliche Option **Wiederherstellen** ist nur im Assistenten verfügbar. Damit können Sie die an ausgewählten Vorschlägen vorgenommenen Änderungen verwerfen.
- <sup>o</sup> Sie können mehrere Datensätze auswählen und die gleiche Operation für sie durchführen.
- <sup>o</sup> Alle Operationen werden nur für die ausgewählten Vorschläge wirksam. Sie können z. B. einen Datensatz auswählen und dann auf die Schaltfläche **Wiederherstellen** klicken, um nur die Änderungen an diesem Vorschlag zu verwerfen.
- <span id="page-16-0"></span>6. Klicken Sie auf **Fertig stellen**.

# **Abstimmungsvorschläge mit dem Assistenten verarbeiten**

### <span id="page-16-1"></span>**Einführung**

Mit dem Assistenten **Abstimmungsvorschlagslose für IT-Ausrüstung verwalten** (sysBatchManageRecon) können Sie Abstimmungsvorschläge besser verwalten. Er bietet folgende Möglichkeiten:

• Anzeigen aller Abstimmungsvorschläge, die bestimmte Kriterien erfüllen.

**Hinweis:** Der Assistent verwaltet nur die Abstimmungsvorschläge, für die **Status** (SQL-

Name: seStatus) auf **Zu bewilligen** festgelegt ist.

- <sup>l</sup> Gleichzeitiges Verarbeiten mehrerer Vorschläge, statt jeden Datensatz einzeln zu verarbeiten.
- <span id="page-17-0"></span>• Verwerfen der Änderungen an Vorschlägen, falls erforderlich.

### **Mithilfe des Assistenten**

- 1. Starten Sie den Assistenten mit einer der folgenden Methoden:
	- <sup>o</sup> Über die Tabelle **amReconcProposal**:
		- i. Zeigen Sie die Tabelle an, auf die Sie über die Verknüpfung **Ausrüstungsverwaltung/Abstimmung/Abstimmungsvorschläge** im Navigator zugreifen können.
		- ii. Öffnen Sie den Assistenten **Abstimmungsvorschlagslose für IT-Ausrüstung verwalten** (sysBatchManageRecon), indem Sie
			- <sup>l</sup> auf die Schaltfläche **Bewilligen** klicken (Windows-Client).
			- <sup>l</sup> **Losverwaltung von Abstimmungsvorschlägen für IT-Ausrüstungen** in der Dropdown-Liste **Aktionen** auswählen (Webclient).
	- <sup>o</sup> Über die Verknüpfung im Navigator

(**Ausrüstungsverwaltung/Abstimmung/Benutzeraktionen/Abstimmungsvorschlagslose für IT-Ausrüstung verwalten**)

2. Wählen Sie auf der ersten Seite des Assistenten eine Option.

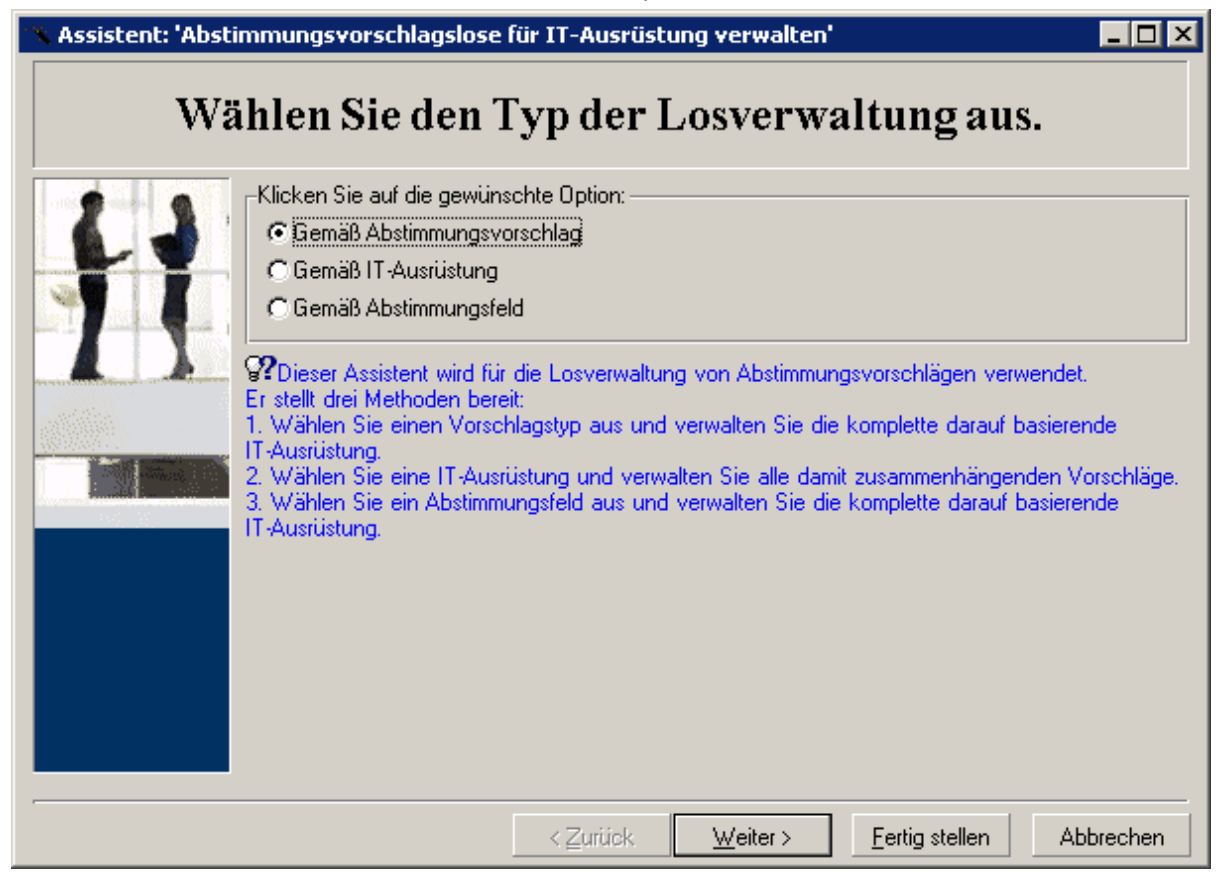

<sup>o</sup> Gemäß Abstimmungsvorschlag

Mit dieser Option können Sie alle Abstimmungsvorschläge anzeigen und verarbeiten, die der IT-Ausrüstung des gleichen Modells zugeordnet sind (mit dem gleichen Wert für **amModel.BarCode**).

<sup>o</sup> Gemäß IT-Ausrüstung

Mit dieser Option können Sie einen IT-Ausrüstungsgegenstand wählen und alle diesem IT-Ausrüstungsgegenstand zugeordneten Abstimmungsvorschläge verarbeiten.

**Hinweis:** Der Assistent filtert automatisch die IT-Ausrüstung heraus, der keine Abstimmungsvorschläge zugeordnet sind.

<sup>o</sup> Gemäß Abstimmungsfeld

Mit dieser Option können Sie alle Abstimmungsvorschläge anzeigen und verarbeiten, die zu Änderungen in der gleichen Tabelle und im gleichen Feld führen.

3. Klicken Sie auf **Weiter**.

- 4. Wählen Sie ein Element in der Liste aus, und klicken Sie auf **Weiter**. Die Liste der Abstimmungsvorschläge wird entsprechend Ihrer Auswahl angezeigt.
- 5. Verarbeiten Sie die Abstimmungsvorschläge. Ihnen stehen die gleichen Optionen zur Verfügung (**Akzeptieren**, **Ablehnen**, **Neuen Wert eingeben**), wie unter [Abstimmungsvorschläge](#page-9-0) mit der Tabelle ["amReconcProposal"](#page-9-0) verarbeiten beschrieben.

#### **Hinweis:**

- <sup>o</sup> Die zusätzliche Option **Wiederherstellen** ist nur im Assistenten verfügbar. Damit können Sie die an ausgewählten Vorschlägen vorgenommenen Änderungen verwerfen.
- <sup>o</sup> Sie können mehrere Datensätze auswählen und die gleiche Operation für sie durchführen.
- <sup>o</sup> Alle Operationen werden nur für die ausgewählten Vorschläge wirksam. Sie können z. B. einen Datensatz auswählen und dann auf die Schaltfläche **Wiederherstellen** klicken, um nur die Änderungen an diesem Vorschlag zu verwerfen.
- <sup>o</sup> Die zusätzliche Option **Wiederherstellen** ist nur im Assistenten verfügbar. Damit können Sie die an ausgewählten Vorschlägen vorgenommenen Änderungen verwerfen.
- <sup>o</sup> Sie können mehrere Datensätze auswählen und die gleiche Operation für sie durchführen.
- <sup>o</sup> Alle Operationen werden nur für die ausgewählten Vorschläge wirksam. Sie können z. B. einen Datensatz auswählen und dann auf die Schaltfläche **Wiederherstellen** klicken, um nur die Änderungen an diesem Vorschlag zu verwerfen.
- 6. Klicken Sie auf **Fertig stellen**.

# <span id="page-20-0"></span>Senden von Feedback zur Dokumentation

Wenn Sie Anmerkungen zu diesem Dokument haben, kontaktieren Sie das [Dokumentationsteam](mailto:ovdoc-ITSM@hpe.com?subject=Feedback on Abstimmung (Asset Manager 9.60)) per E-Mail. Ist auf Ihrem System ein E-Mail-Client installiert, klicken Sie auf den Link oben und ein E-Mail-Fenster mit folgendem Betreff wird geöffnet:

#### **Feedback zu Abstimmung (Asset Manager 9.60)**

Geben Sie Ihr Feedback ein und klicken Sie auf **Senden**.

Ist kein E-Mail-Client verfügbar, kopieren Sie die Informationen in eine neue Nachricht in einem Web-Mail-Client und senden Sie Ihr Feedback an ovdoc-ITSM@hpe.com.

Ihr Feedback ist uns willkommen!